# YouTestMe

Variable scoring for each question

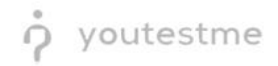

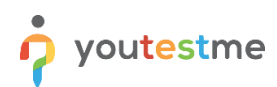

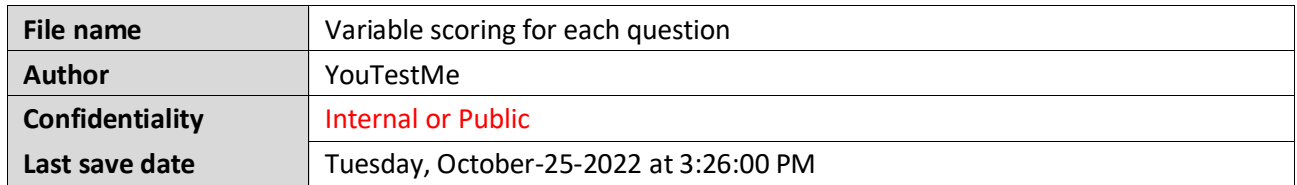

#### **Table of Contents**

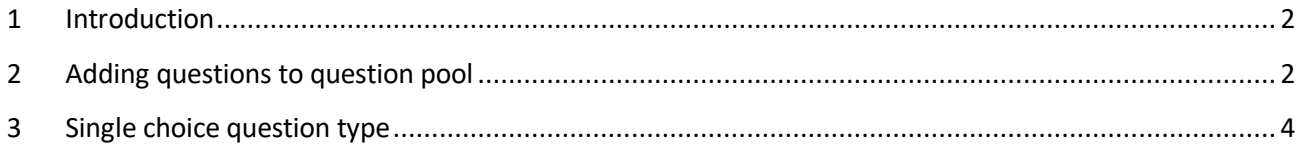

#### <span id="page-1-0"></span>**1 Introduction**

<span id="page-1-1"></span>This document's purpose is to explain how to create single-choice questions with variable scoring for each

### **2 Adding questions to question pool**

To access the question pool, you should navigate to **Tests** and select **Question pools**.

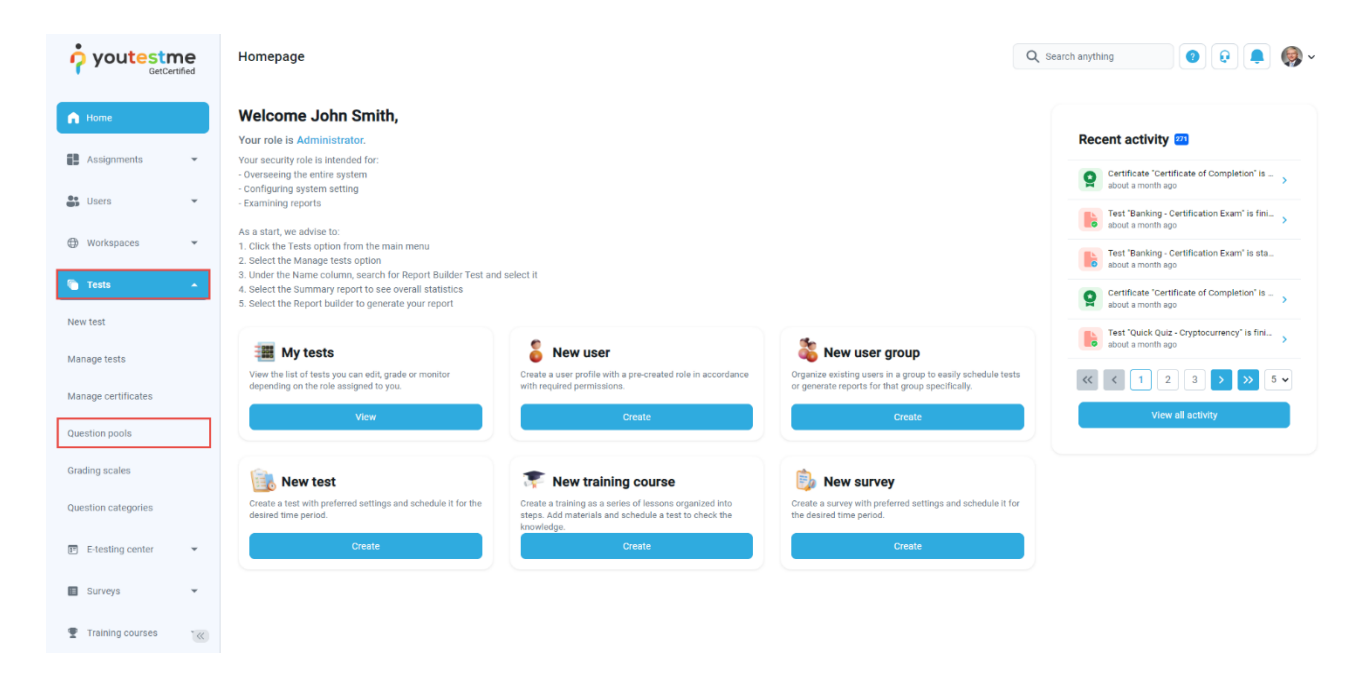

To add questions into a new question pool, you should:

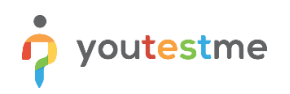

- 1. Click the **New** button.
- 2. Enter the name of the question pool.
- 3. Click **Save**.

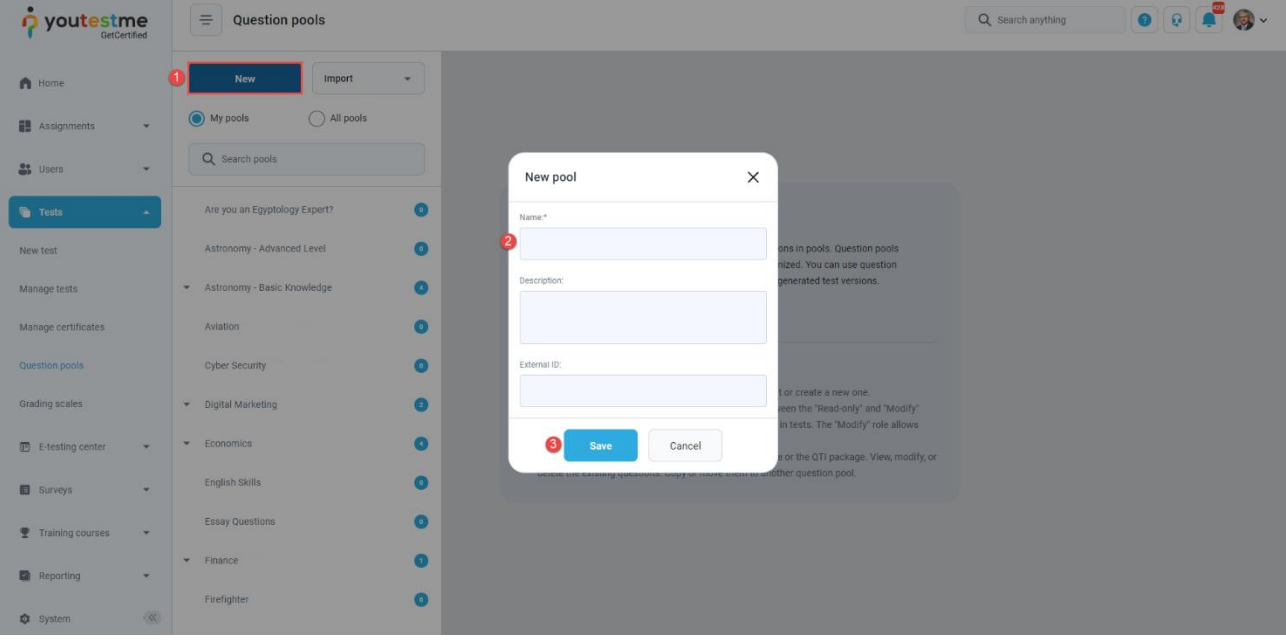

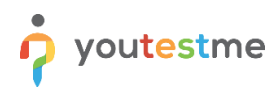

## <span id="page-3-0"></span>**3 Single choice question type**

Single-choice questions offer multiple possible answers, where only one can be selected as the correct.

To create a single choice question, you should:

- 1. Click on the **Questions** tab.
- 2. Click the **Add question** button and select the **Single choice** option.

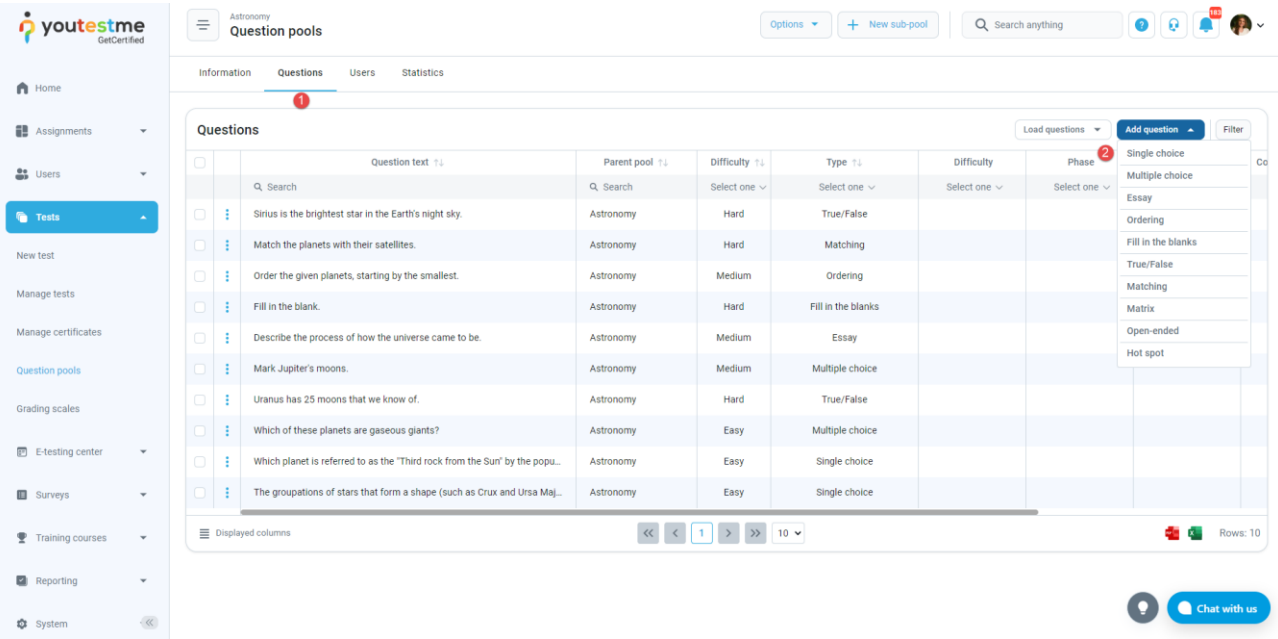

Enter the question text.

- 3. Enter answer text.
- 4. Add more answers by clicking on the **Add answer** button.

![](_page_3_Picture_72.jpeg)

![](_page_4_Picture_0.jpeg)

Scroll up to the "Score method" and select the **By question weight** option. You can now specify the exact number of points that each answer carries. You can use negative points as well.

![](_page_4_Picture_3.jpeg)